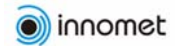

## **INNOMET II Expert Tool User Manual**

## **Executing questionnaires**

1. Open application (e.g.<http://innomet.ttu.ee:8080/innomet/> ). *If it does give an error message due to overload of the server press reload button of the browser*.

2. Choose language

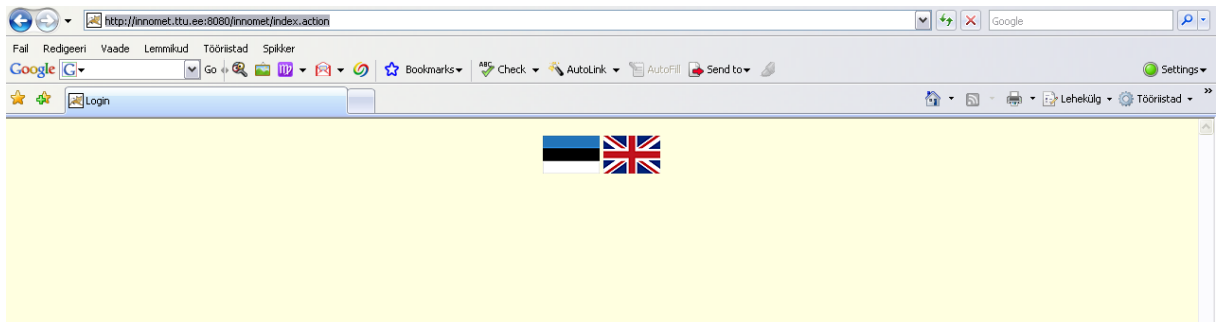

- 3. Find questionnaire
	- a. by default no questionnaires are listed
	- b. enter empty search criteria to list all questionnaires by pressing "Search" button Search
	- c. or enter criteria of your choice to narrow results

In case you would see all the expert quesionnaires, press "Search" button withot filling the text box.<br>
Interliment the eis080/mometerdistas action;jsessionid=6F062D05567AA8AA65F4EC209F30E5F8?langid=28request\_locale=en

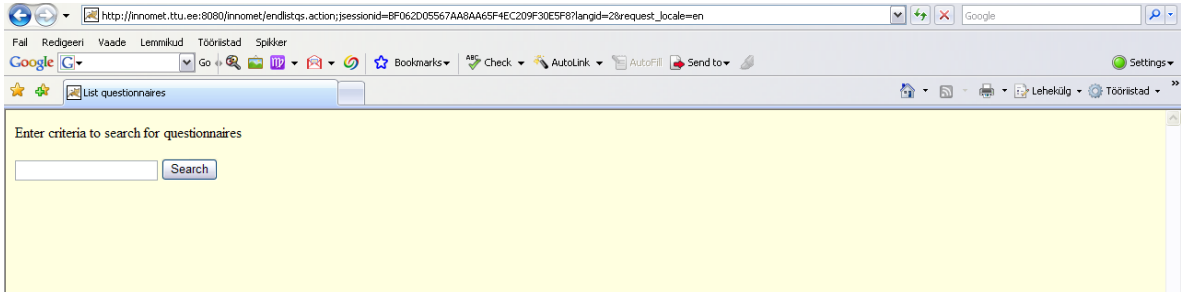

4. Click on the desired questionnaire

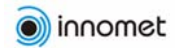

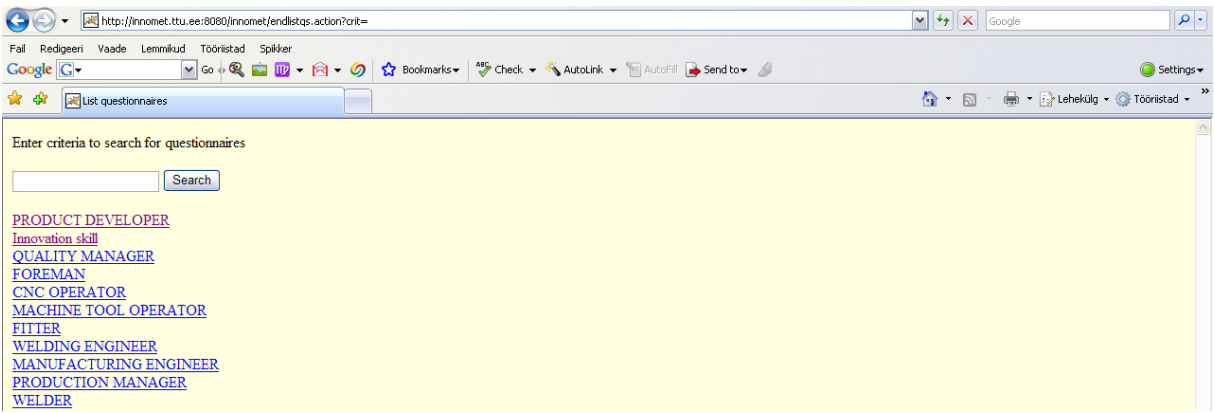

5. Fill the answer. Press "Done" for submitting the questionnaire answers **Done** 

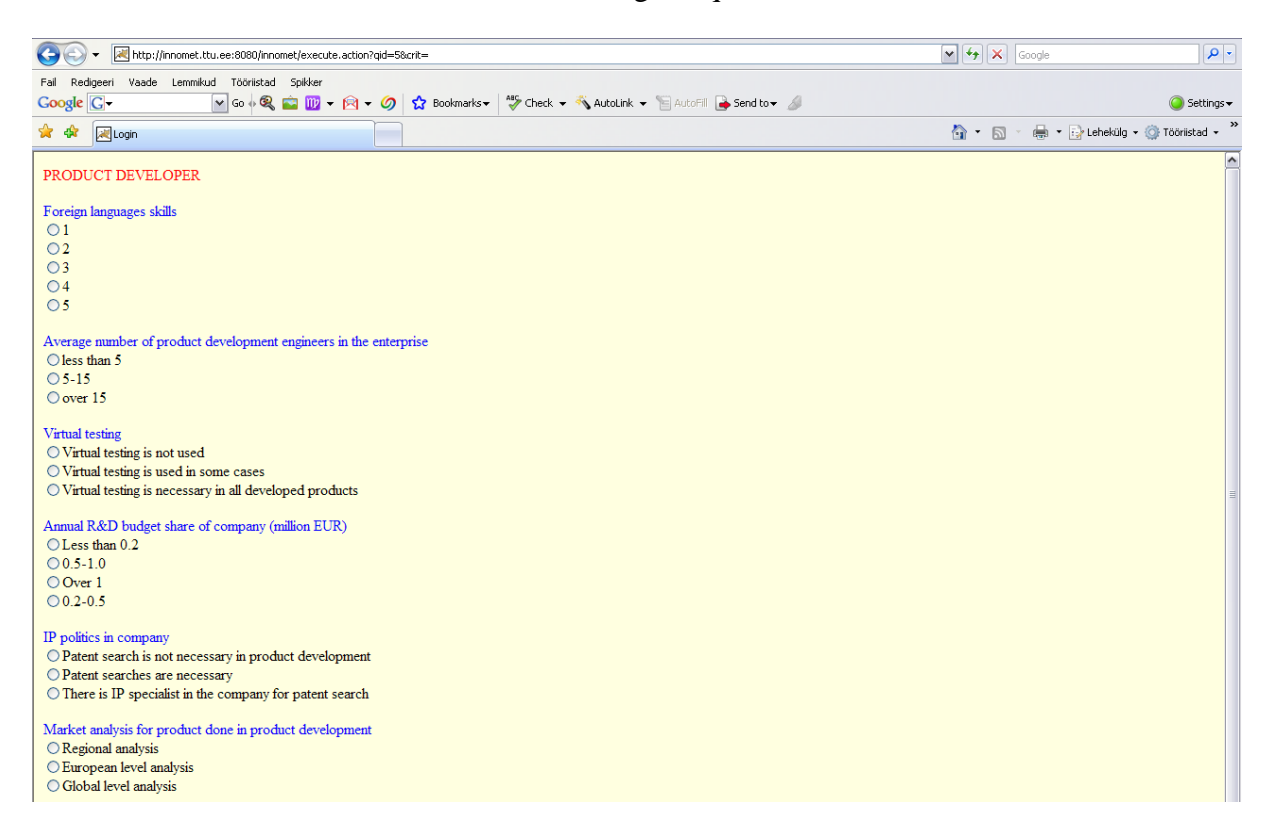

6. The result is displayed after submit

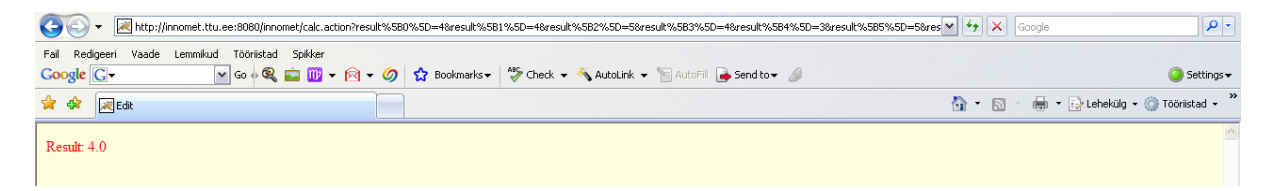

The result is expert opinion for estimation needed level of profession or competence (skill, knowledge). The expert opinionis given with accuracy of one decimal place after decimal point. For Innomet system it has to be approximated into an integer.

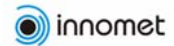

## **Administering**

1. Open application with "/admin" (e.g. www.myserver.com/innomet/admin) (current application<http://innomet.ttu.ee:8080/innomet/admin>). *If it does give an error message* 

*due to overload of the server press reload button of the browser*  $\left(\frac{4}{7}\right)$ .

- 2. Log in (for login name and password at<http://innomet.ttu.ee:8080/innomet/admin/> contact Tauno Otto [tauno.otto@ttu.ee\)](mailto:tauno.otto@ttu.ee).
- 3. Choose language

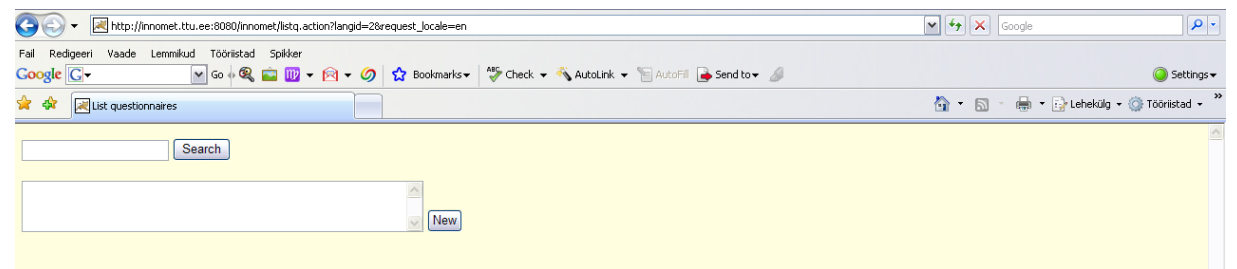

- 4. You can use the search field to find qustionnaires already known
	- a. use empty criteria to display all questionnaires by pressing "Search" button Search

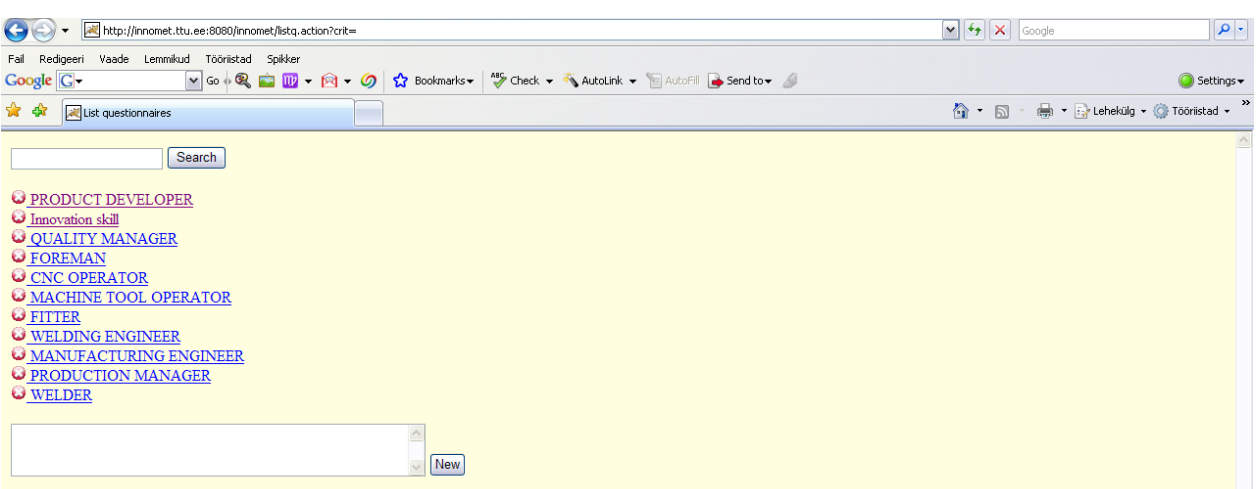

b. or criteria of your choice to narrow down the results. E.g. by entering word "product" the system will output "Product Developer" and "Production Manager".

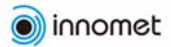

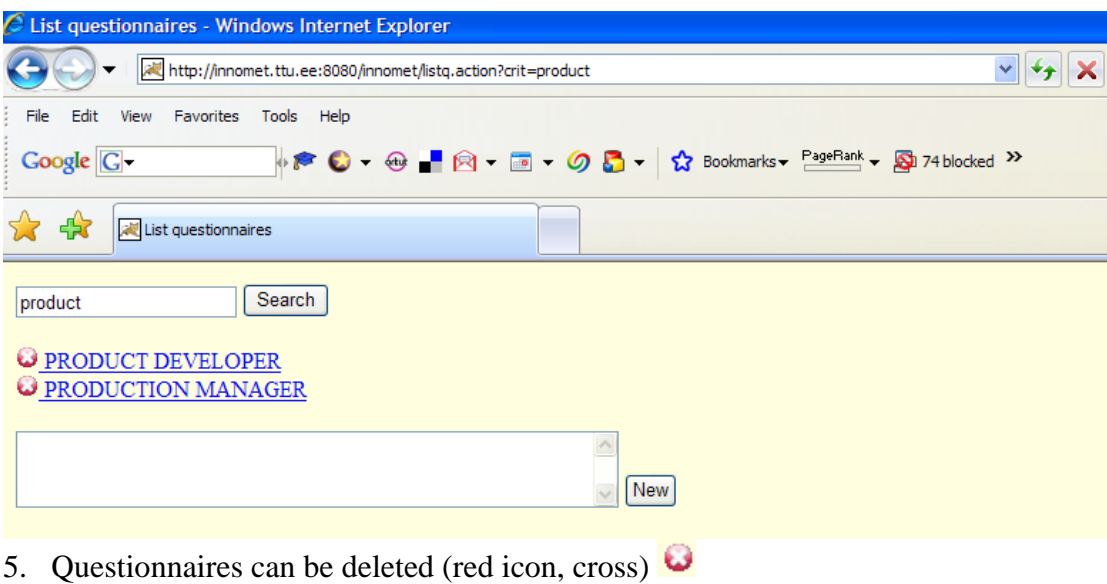

- 6. Use the "new" field to enter new questionnaire
- 7. The questionnaire heading is displayed at the top row of the page (red)

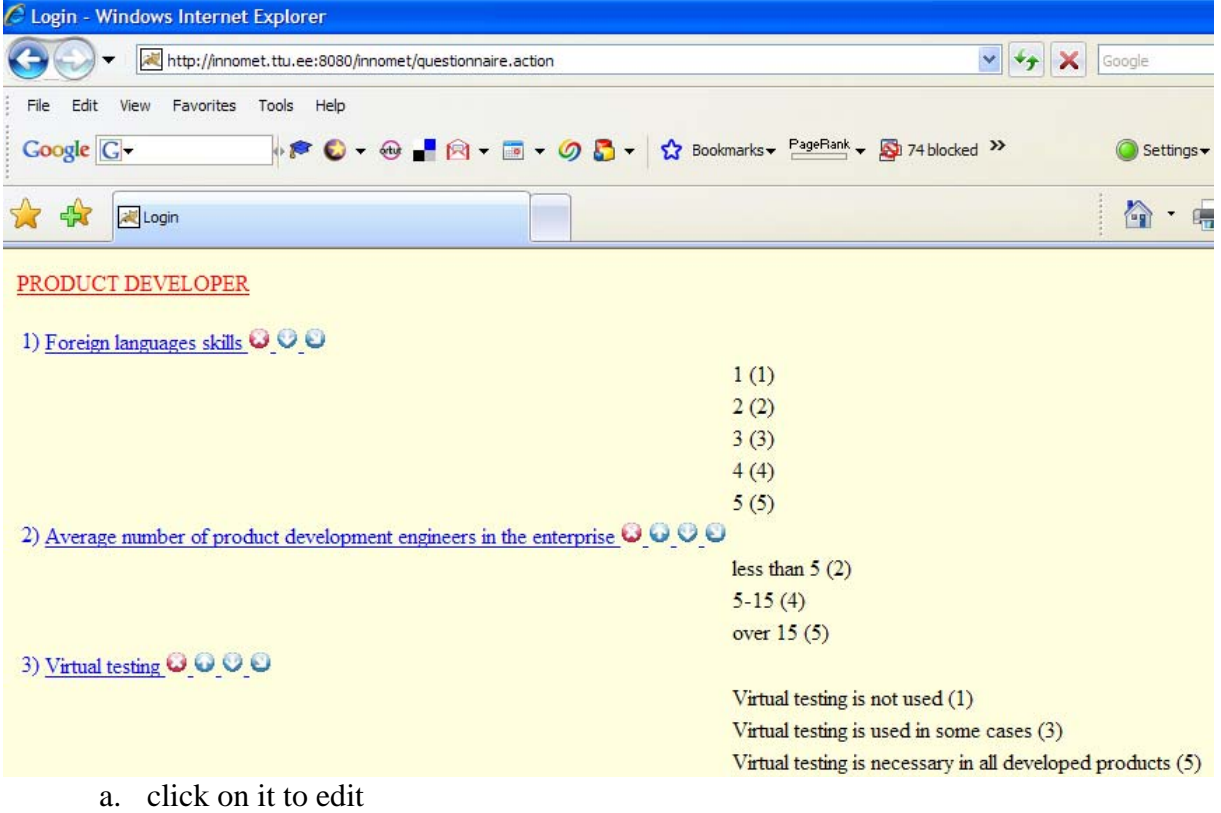

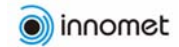

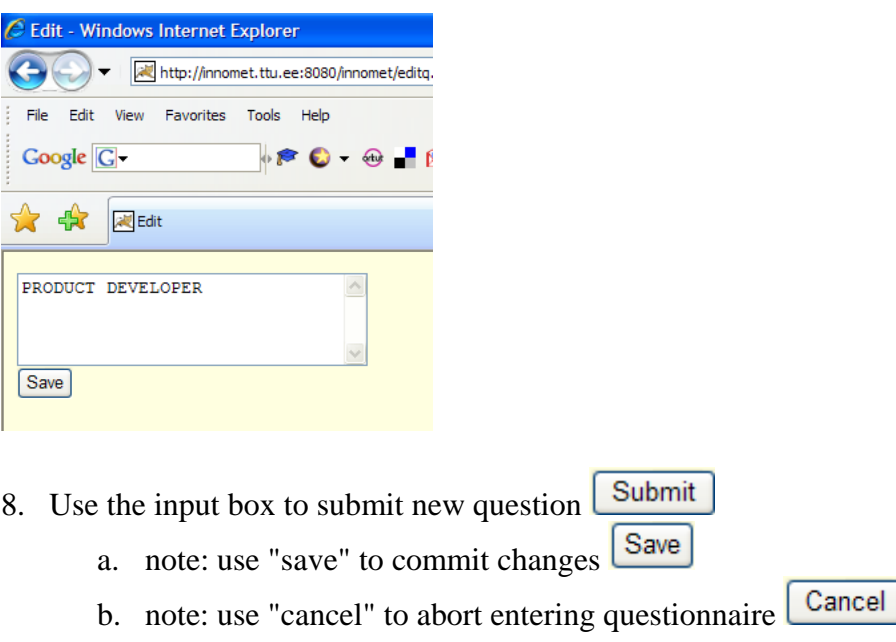

- 
- 9. Questions are displayed in color blue
	- a. click on them to edit
	- b. use operation buttons next to questions to operate
		- i. delete  $\bullet$
		- ii. move up  $\bullet$
		- iii. move down  $\overline{\mathbf{O}}$
		- iv. edit answers
- 10. Click on arrow-down-righ  $\bigcirc$  to edit answers

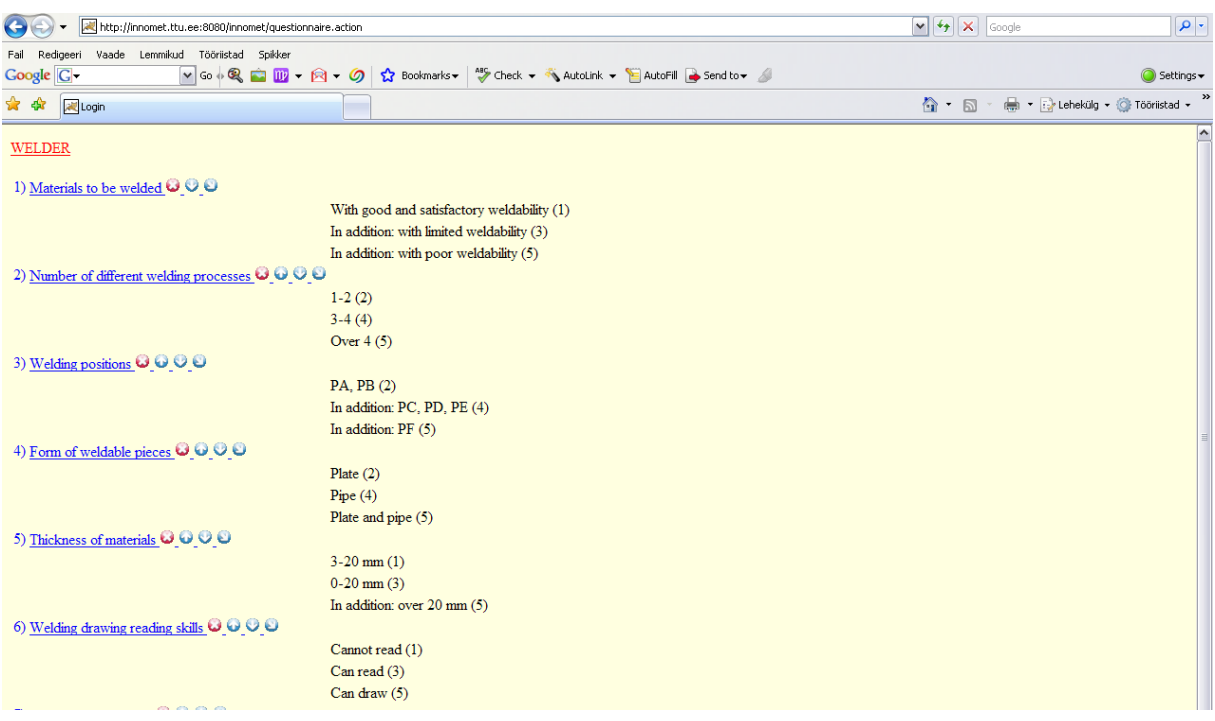

- a. use the input box for new answer
- b. choose the answer weight of your choice from the dropdown

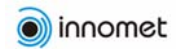

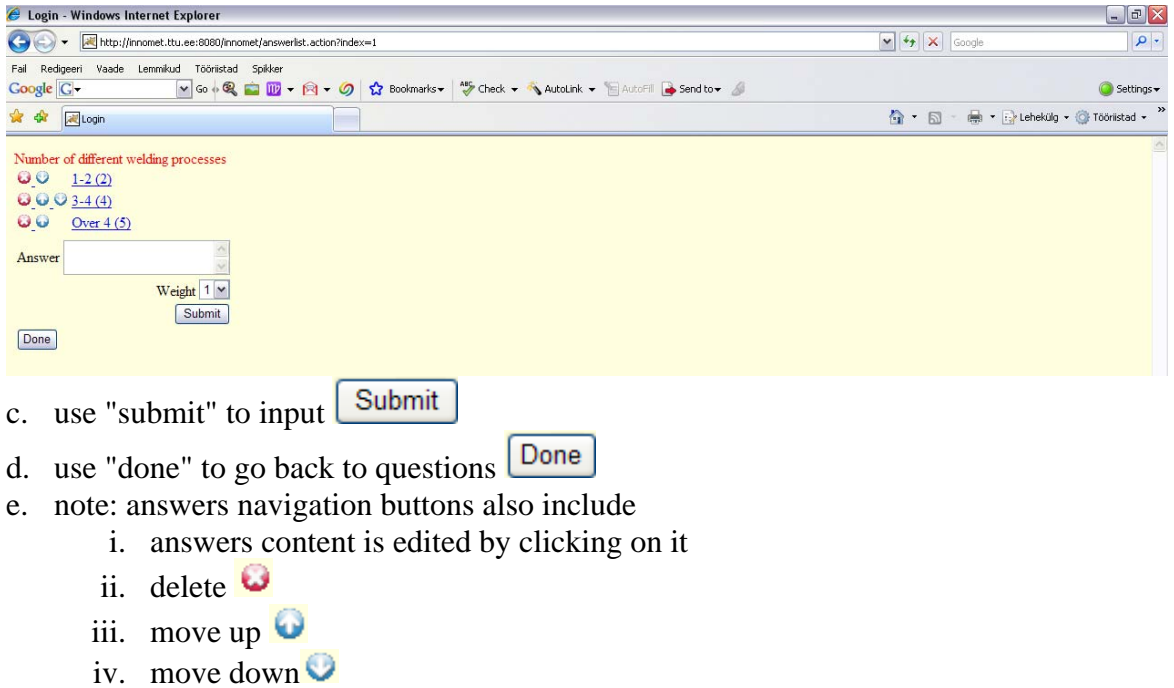

An exemplary system is available from<http://innomet.ttu.ee:8080/innomet>